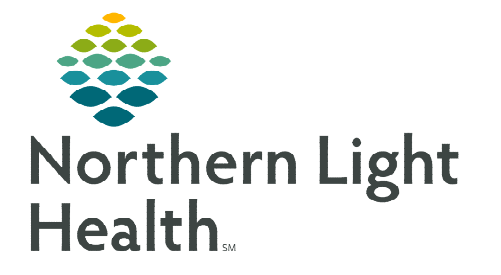

## **From the Office of Clinical Informatics Telehealth Amwell Office Visit Workflow**

**February 26, 2024** 

**The purpose of an Amwell office visit is to allow patients without access to a computer, smartphone, or Wi-Fi to participate in a telehealth visit with a provider who is working remotely.** 

## **Joining Amwell Office Visit**

- **STEP 1:** Clinical staff open the Outlook application on the dedicated device the patient will be using to join the scheduled Amwell Telehealth Video Visit.
- **NOTE: Prior to the visit, it needs to be communicated that the patient is joining from the dedicated email address on the office device.**
- STEP 2: An email, titled **Amwell**, will be available in the inbox.
	- For assistance on sending an email invitation, follow the [Scheduled Amwell Telehealth Video Visit Workflow.](https://ci.northernlighthealth.org/Flyers/Telehealth/Clinical-Workflows/Clinical-Staff-Amwell-Telehealth-Visit.aspx)
- **STEP 3:** Open the email.
- **STEP 4:** Click Join Visit.
- STEP 5: Patient enters their preferred name, mobile number, and clicks the Notice of Privacy Practice checkbox.

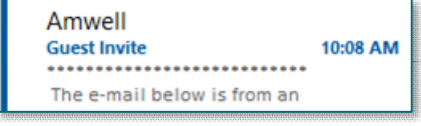

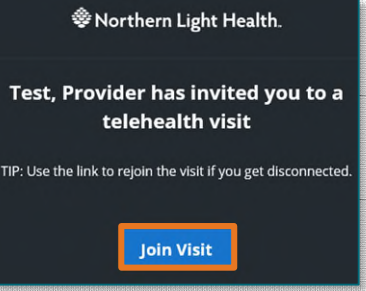

- **NOTE: Mobile Number is a required field. If a patient does not have a mobile phone, insert the office phone number where the patient is joining the meeting.**
- STEP 6: Click Next.
- STEP 7: Allow access to video and voice if needed.
- STEP 8: Click Join Visit.
- **STEP 9:** The patient joins the visit.
- **NOTE: After the patient completes the Amwell office visit, clinical staff need to delete the email with the Amwell link and NLH Global Distribution emails.**

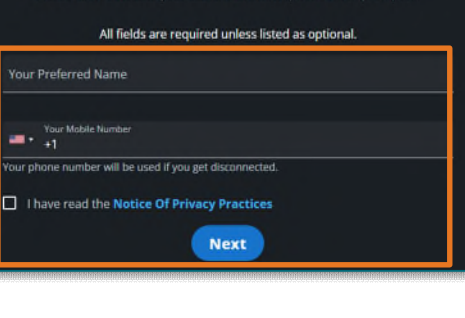

Your visit with your clinician is about to begin

## **Downtime Procedure**

During Cerner downtime, Amwell is not available. Place a phone call to the patient via a mobile or landline device.

**For questions regarding process and/or policies, please contact your unit's Clinical Educator or Clinical Informaticist. For any other questions please contact the Customer Support Center at: 207-973-7728 or 1-888-827-7728.**